# **Monitor SMART w mojej klasie**

# **Ważne linki**

Pobieranie oprogramowania Smart:<https://tiny.pl/t4xfq> Do wyboru 3 możliwości:

- 1. trial = wersja demonstracyjna ważna 45 dni
- 2. basic version = darmowa wersja podstawowa
- 3. SMART Learning Suite = gdy mam licencję

Nawet jeśli masz licencję, możesz najpierw pobrać wersję demonstracyjną, a potem dopiero wprowadzić licencję. W wersji podstawowej nie ma tzw. SMART lab, czyli ćwiczeń typu supersortowanie, monster quiz itd…

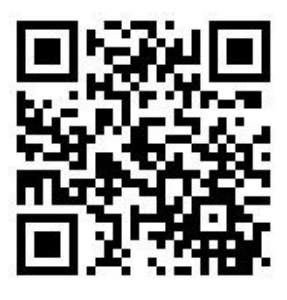

<https://www.tablice.net.pl/> baza materiałów dla nauczyciela pracującego ze Smartem = artykuły, darmowe lekcje, samouczki itd..

FACEBOOK **–** Tablica Smart w Mojej Klasie i Grupa dyskusyjna tablica Smart w mojej klasie. Zapraszam! Pomysły na lekcje, ogłoszenia o webinariach, konkursach, nowości, wymiana doświadczeń...

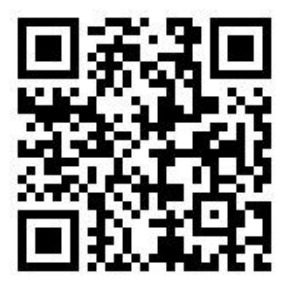

Strona, na którą wchodzą uczniowie, by wykonać ćwiczenie przesłane przez nauczyciela:

hellosmart.com = <https://suite.smarttech.com/student/join>

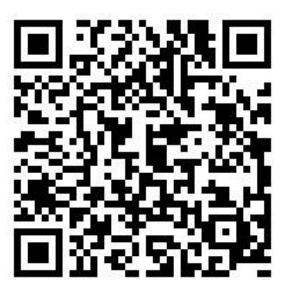

Aplikacja Eshare pozwala na połączenie smartfona z monitorem. W przypadku iphona nie jest konieczna. UWAGA: oba urządzenia muszą być w tej samej sieci WiFi

Pobierz Eshare np. w sklepie Play bezpośrednio na swoim telefonie.

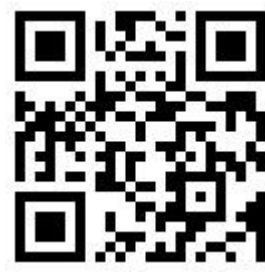

# **SMART Notebook**

Znakomity program do tworzenia lekcji na tablicę interaktywną. Po uruchomieniu widzimy dużą przestrzeń do pracy (białą, pustą stronę), pasek narzędzi na górze (który można również umieścić na dole strony, by niższe dzieci do niego bez trudu dosięgały) oraz pasek narzędzi z boku. Praca w SMART Notebook przypomina pracę w programie PowerPoint **–** możemy dodawać i wyświetlać nowe strony niczym slajdy.

Górny pasek narzędzi został podzielony na trzy obszary: *Działania, Dodatki, Narzędzia.* Możemy go dopasować do swoich potrzeb, klikając ikonkę śrubki w prawym górnym rogu ("Dostosuj pasek narzędzi").

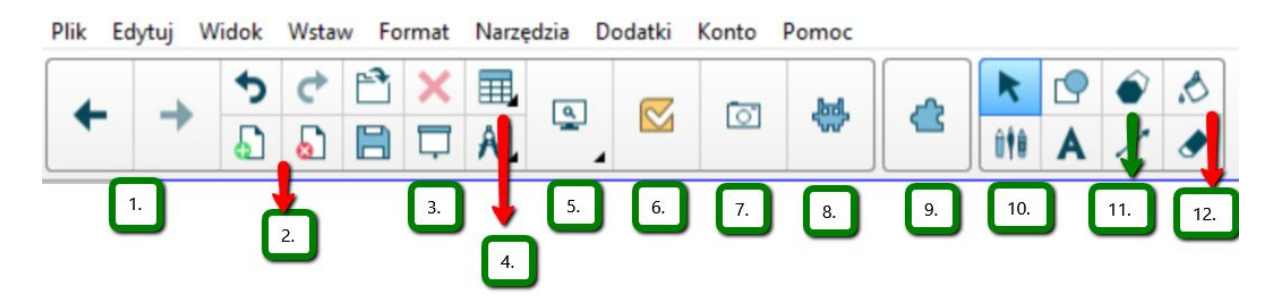

**1. Przycisk nawigacji między stronami.** Strzałka "do przodu" będzie aktywna, gdy będą co najmniej 2 strony.

### **2. Dodaje i usuwa stronę.**

**3. Pokaż/ukryj cień ekranu**. Kurtynę stosujemy wtedy, gdy chcemy zasłonić przed uczniami całość strony lub jej fragment. Dwukrotne, szybkie kliknięcie na zasłonę zmieni jej kolor. Kurtynę można przesuwać w pionie lub poziomie.

**4. Wstawia tabelę**. Wybieramy liczbę wierszy i kolumn. Po kliknięciu na komórkę prawym przyciskiem myszy możemy ją zasłonić, wybierając funkcję "dodaj cieniowanie komórek" (podobne do kurtyny, ale zasłania tylko jedną komórkę a nie całą stronę).

**5. Pokaż ekrany**. Możliwość wybrania wielkości strony, ciekawa funkcja **–** pokaż dwie strony (przydatna, gdy uczniowie pracują w różnym tempie).

### **6. Oceny (dawniej SMART Response)**

Stworzymy tu testy i ankiety, które uczniowie rozwiążą na swoich komórkach lub komputerach. Atutem jest duży wybór rodzajów pytań: począwszy od pytań typu ABCD, poprzez prawda/fałsz, aż do pytań otwartych.

Test może się składać z pytań różnego typu. Uczniowie zobaczą indywidualne wyniki na swoich urządzeniach, na tablicy wyświetli się ogólny wynik procentowy. Po zakończeniu testu możemy przejrzeć wszystkie pytania. Wyniki można przesłać do programu Excel (kliknij "Wyniki eksportu"). Program bardzo ciekawie prezentuje wyniki pytania otwartego, wyświetlając chmurę pojawiających się słów.

Aby korzystać z **Ocen** (i aby wysłać uczniom ćwiczenia na ich urządzenia) należy założyć konto (przy pierwszym uruchomieniu pojawi się komunikat) = wystarczy mieć konto Google (gmail).

**Oceny** (Smart Response) znajdziemy też w zakładce nr 8.

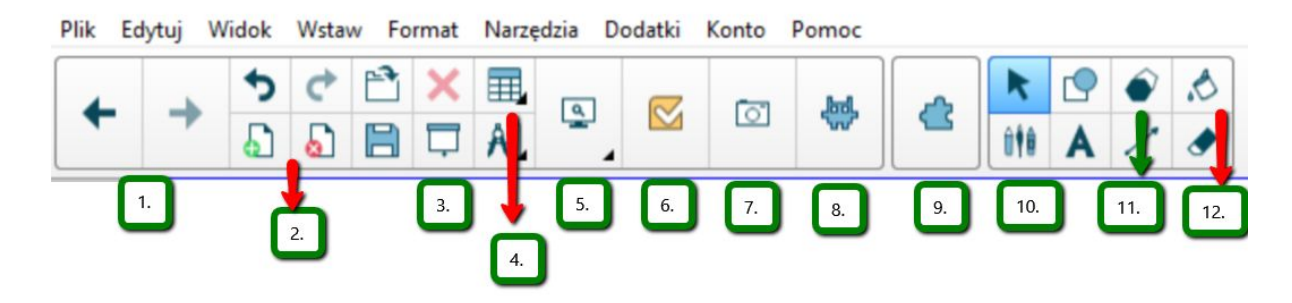

#### **7. Przechwytywanie ekranu**

Możemy zrobić zdjęcie fragmentu ekranu (np. otwartego dokumentu Word, zdjęcia z galerii Google itd...), przechwycić cały ekran, wyciąć dowolny kształt (np. obrysować kontury zdjęcia), przechwycić zdjęcie pulpitu (tradycyjny print screen). **Jak to zrobić?** Wejdź w Grafikę Google, wyszukaj interesujący obraz, otwórz program do tablicy, wybierz narzędzia i "Przechwytywanie obrazów". Aby wyciąć tylko konkretny fragment obrazu, na przykład głowę lwa, wybierz "Wycinek ekranu". Program ukryje się, pokazując otwartą "pod nim" wyszukiwarkę Google. Otocz interesujący wycinek obrazu. Gotowe! Program sam "wrzucił" obraz na stronę w programie do tablicy. Obraz możesz również zapisać na komputerze.

#### **8. Ćwiczenia SMART (dawniej Smart LAB)**

Mnóstwo gotowych szablonów do przygotowania ćwiczeń na tablice. Jednocześnie nauczyciel może włączyć funkcję ćwiczenia on-line, wówczas ćwiczenie wyświetla się na tablicy i na urządzeniach uczniowskich (tablety, laptopy, smartfony).

#### **RODZAJE GIER:**

a. wypełnij puste miejsca **–** uczniowie przeciągają słowa lub liczby na puste pola w tekście.

b. odwróć na zewnątrz **–** internetowe fiszki,

c. pokaz gier **–** quiz dla dwóch osób lub dwóch grup. Pytania typu "Prawda/Fałsz" lub "wielokrotnego wyboru",

d. odkryj etykietę **–** nauczyciel umieszcza nazwy na wstawionym przez siebie obrazie (z galerii, komputera lub z wyszukiwarki Google), uczniowie odgadują poszczególne elementy obrazu,

e. dopasuj je: dobieranie w pary,

f. ustal kolejność: segregowanie elementów w określonej kolejności,

g. wykrzycz to: uczniowie wpisują na swoich urządzeniach tekst lub zamieszczają zdjęcie, które natychmiast pojawia się na tablicy,

h. supersortowanie: sortowanie elementów na dwie kategorie,

i. przyspieszenie: quiz w formie wyścigu Formuły 1. Pytania Prawda/Fałsz lub wielokrotnego wyboru,

j. monster quiz **–** quiz na urządzenia uczniowskie (np. komórki).

**9. Dodatki**. Tam znajdziesz między innymi narzędzie do tworzenia Map myśli

Kliknij + aby dodać nowy prostokąt, w którym wpiszesz kolejną myśl. Dwukrotne kliknięcie w pole prostokąta pozwala dodawać tekst. Możesz również napisać coś na stronie a następnie otoczyć to piórem (pierwszym z narzędzi do pisania), a potem połączyć kreską. Program automatycznie zamieni kreskę w nowe połączenie. Dodaj obraz na stronę, obrysuj go wokół, aby utworzyć nowy prostokąt.

Oprócz tego w dodatkach znajdziemy mechanizm tworzenia aktywności (pozwala przekształcić dowolny obiekt w aktywne pole), wyszukiwarkę zdjęć i wyszukiwarkę filmów YouTube.

**10. Pióra.** Rozwija pole z narzędziami do pisania po tablicy.

Oprócz wyboru rodzaju pisaka (kredki, pióra itd...) możemy wybrać kolor, kształt linii i stopień przezroczystości. Do wyboru 9 rodzajów pióra. Warto zwrócić uwagę na **Magiczne pióro**. Napis nim wykonany zniknie po kilku sekundach. Jeśli zaś narysujemy magicznym piórem okrąg, stworzymy reflektor. (*Reflektor* jest trochę podobny do kurtyny **–** zasłania cały slajd, zostawiając wycięte koło, można je przesuwać, pokazując, co jest pod spodem. Wielkość koła można zmieniać.)

**11.** Wstawia **regularne wielokąty**. Klikamy na wybrany kształt, możemy wybrać kolor wypełnienia i linii, i rysujemy. Kształt można również spróbować narysować piórem rozpoznającym kształty.

**12. Wypełnij.** Jeśli zapomnieliśmy wybrać kolor wypełnienia kształtu, możemy wypełnić kolorem (pokolorować) dowolną figurę, wybierając tę ikonkę.

# **Boczny pasek narzędzi**

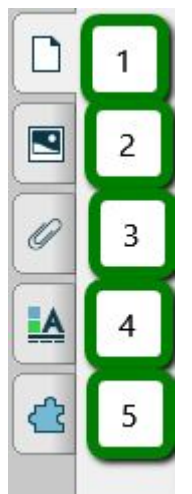

## **1. Podgląd stron**

Możesz zmieniać kolejność stron, przeciągając je wyżej lub niżej. Warto zaznaczyć kwadracik "Automatyczne ukrywanie" na dole strony po to, by pasek podglądu automatycznie ukrywał się, gdy klikniemy na pole pisania. Dzięki temu podczas pracy na tablicy widzimy większy obszar.

### **2. Galeria**

Znajdziesz tu nie tylko zdjęcia czy grafikę ale również obiekty 3D czy narzędzia interaktywne do samodzielnego dostosowania treści przez nauczyciela, na przykład kostkę, w której zamiast liczb mogą być słowa.

Warto dodawać swoje treści do zakładki "Moja zawartość".

#### **3. Załącznik**

Pozwala przypiąć do lekcji załącznik z komputera, link do strony www. Bardzo praktyczne, możemy dodać ciekawą stronę, którą chcemy pokazać uczniom, dokument (np. plik Excel czy pdf). Lekcja zapisana z załącznikami porządkuje materiał do danego tematu (tworzymy eportfolio).

### **4. Efekt wypełnienia, styl linii, animacja obiektu.**

Uwaga **–** jeśli strona jest pusta, widoczny jest tylko efekt wypełnienia, możemy "wypełnić" stronę kolorem, wzorem lub obrazem (DODAĆ TŁO).

Możliwość animacji obiektu pojawi się dopiero po kliknięciu na dany obiekt. Dalej postępujemy jak w programie PowerPoint.

#### **5. Dodatki**

Warto korzystać z wyszukiwarki YouTube **–** wyszukuje i dodaje film z You Tube bez konieczności otwierania przeglądarki internetowej, poza tym wyświetla filmik bez reklam, komentarzy i poleceń innych filmików (bezpieczne dla dzieci).

Mechanizm tworzenia aktywności pozwala na stworzenie ćwiczenia, w którym uczniowie będą np. segregować obiekty na stronie. Te same dodatki są w pasku na górze.

# **SMART Learning Suite Online (SLSO):** <https://suite.smarttech.com/login>

*SMART Learning Suite Online* to wersja oprogramowania w chmurze, pozwala na przechowywanie lekcji, tworzenie ćwiczeń i wysyłanie ich uczniom. Zawiera więcej ćwiczeń niż SMART Notebook (np. Memory, Team Quiz), pozwala na udostępnienie uczniom slajdu do pracy indywidualnej lub wspólnej, ale ma mniej narzędzi do tworzenia lekcji. Warto skorzystać z SLSO, by zmienić plik pdf lub PowerPoint w interaktywną lekcję.

Notatki

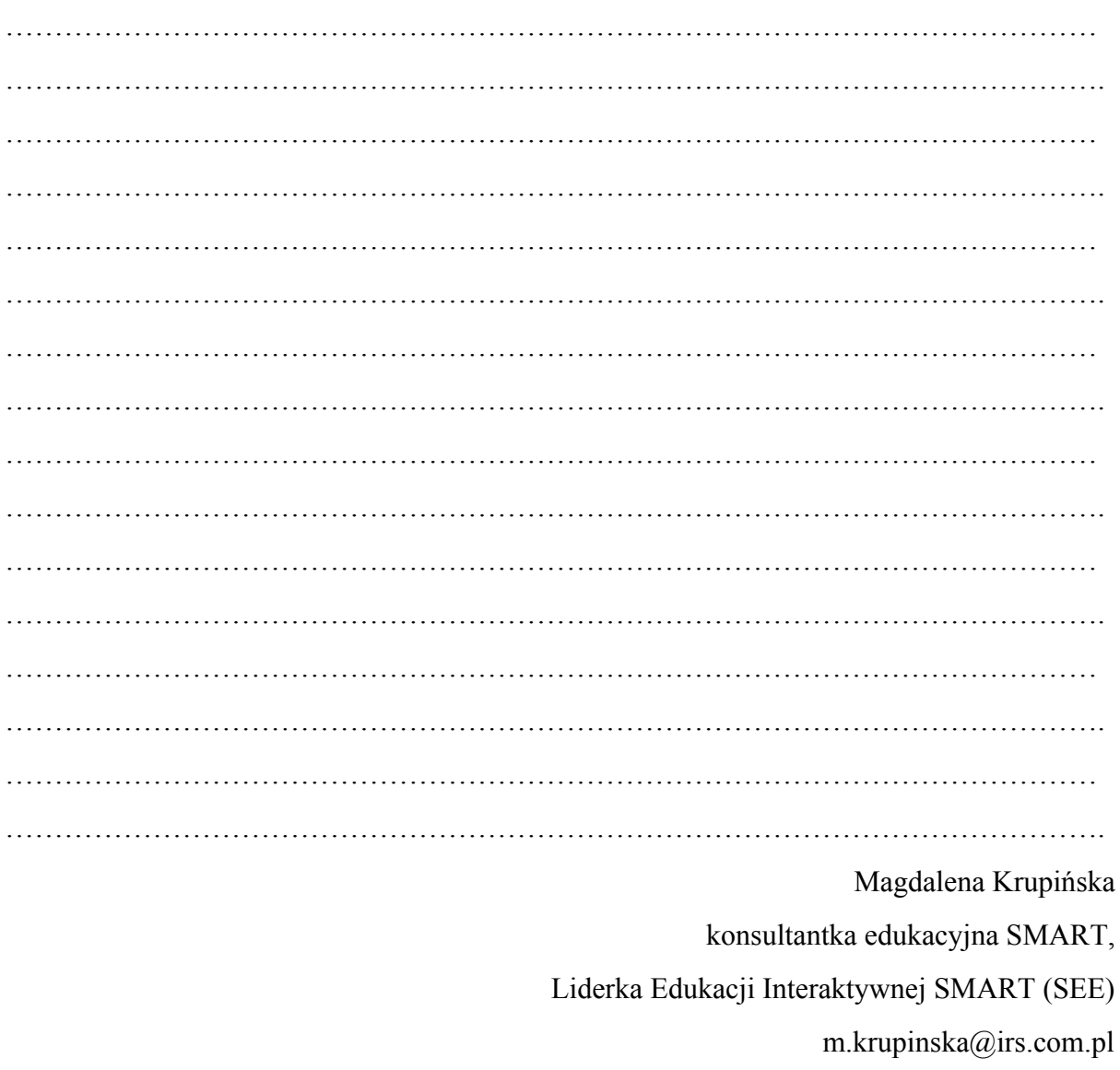